# How to Add New Comment on Jira Issues with GTJ Jira Connector (Google Workspace Add-on)

#### Overview

Learn how to add new comments or the email's body content as a comment on Jira issues through Gmail.

This includes uploading email attachments to Jira issues.

(i) You can also do the same from a Calendar event & include the event details in a new comment.

### **Quick Steps**

| Step # | Action                                                                           |
|--------|----------------------------------------------------------------------------------|
| 1      | Go to your Gmail account                                                         |
| 2      | Open the GTJ Jira Connector add-on                                               |
| 3      | Click on Add Issue Comment                                                       |
| 4      | Search for issues and select the one you want                                    |
| 5      | Type your comment in the comment box field                                       |
| 6      | Select the checkbox to include your email body as a comment                      |
| 7      | Select the checkbox "Include email attachments" to upload your email attachments |
| 8      | Click on Add Comment button                                                      |
|        |                                                                                  |

 $\odot$ 

Once you're done, you'll have successfully added a comment to the issue.

• Select Add Issue Comment

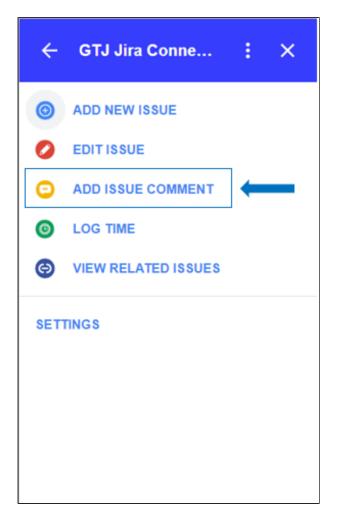

• Select an issue from recent issues list, or Search for issue, & select one

| ← GTJ Jira Conne                                         | : × | ← GTJ Jira Conne :  | ×  |
|----------------------------------------------------------|-----|---------------------|----|
| Search for issue                                         |     | Search for issue    |    |
| ~                                                        |     | Search by text      |    |
| Recent Issues                                            |     |                     |    |
| AN-248<br>Analytics                                      | ß   | Search by Issue key |    |
| <ul> <li>TASK-284</li> <li>New marketing post</li> </ul> | ß   | Project             |    |
| TASK-704<br>new ticket                                   | Ø   | Issue Type<br>All   | -  |
| AN-250<br>New feature                                    | Ø   | Status<br>All       |    |
| AN-249<br>It's new plan                                  | Ø   | Assignee            |    |
| New plan for this monthh                                 | ď   | SEARCH              |    |
| Get the official Gmail app                               | ß   | A<br>Recent Issues  |    |
| AN-243<br>Get the official Gmail app                     | ß   | AN-248<br>Analytics | đ  |
|                                                          |     | TASK-284            | c7 |

• After Selecting your desired issue, you'll be redirected to the add comment screen

Add a new comment in the comment field,
Select the checkboxes you want
Click on the Add Comment button

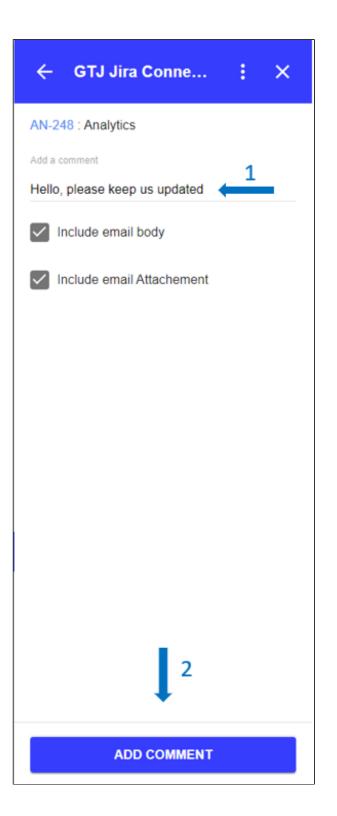

• You have successfully add your comment to Jira issue!

| ← Jira - GTJ Conn : ×                         |  |  |  |  |  |
|-----------------------------------------------|--|--|--|--|--|
| Success!                                      |  |  |  |  |  |
| Issue SCRUM-25 has been successfully updated. |  |  |  |  |  |
| VIEW IN JIRA UPDATE ANOTHER ISSUE             |  |  |  |  |  |
| НОМЕ                                          |  |  |  |  |  |
|                                               |  |  |  |  |  |
|                                               |  |  |  |  |  |
|                                               |  |  |  |  |  |
|                                               |  |  |  |  |  |
|                                               |  |  |  |  |  |
|                                               |  |  |  |  |  |
|                                               |  |  |  |  |  |
|                                               |  |  |  |  |  |

## **(**)

- You can now click on View in Jira or on the issue key to check your issue on your Jira instance
- Or click on **Update another issue** to update other issues
- You can also click on **Home** to go back to home screen and explore other features.

#### (

• Note that this feature can be reached also from View related issues page on Gmail.

- How to Link Jira Issues When Composing an Email
- How to Search and update Jira Issues
- How to Edit Jira Issues with GTJ Jira Connector (Google Workspace Add-on)
- How to Attach Files to Jira Tickets with GTJ Jira Connector (Google Workspace Add-on)
- How to Log Time with GTJ Jira Connector (Google Workspace Add-on)
- How to View Related Issues with GTJ Jira Connector (Google Workspace Add-on)
- How to Create New Issue with GTJ Jira Connector (Google Workspace Add-on)
- How to Add New Comment on Jira Issues with GTJ Jira Connector (Google Workspace Add-on)